# GIS Viewer Help

Todd County GIS Department 215 1<sup>st</sup> Ave S, STE 102 Long Prairie, MN 56347 (320) 732-4248 ToddGIS@co.todd.mn.us

#### **Map Navigation**

- Zooms in
- Zooms out
- will bring you back to a full county view
- will zoom to your location, if your device is GPS enabled

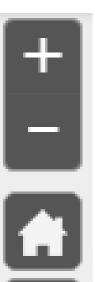

#### Map navigation using mouse and keyboard:

- Drag to pan
- SHIFT + Click to re-center
- SHIFT + Drag mouse to zoom in
- Shift + CTRL + Drag mouse to zoom out
- Mouse Scroll Forward to zoom in
- Mouse Scroll Backward to zoom out
- Use Arrow keys to pan
- + key to zoom in a level
- key to zoom out a level
- Double Click to zoom in
- Click to Identify layers on the map

#### Search

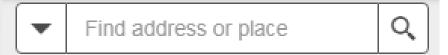

- Search by Address, Parcel, Taxpayer, or Plat Name.
- Results will auto populate as you enter information.

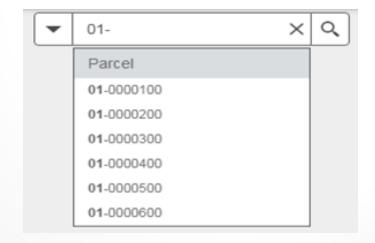

## **Legend**

- Clicking this tool
  will show the legend for
  all visible layers.
- It will show the symbology and classification for each of the map layers.

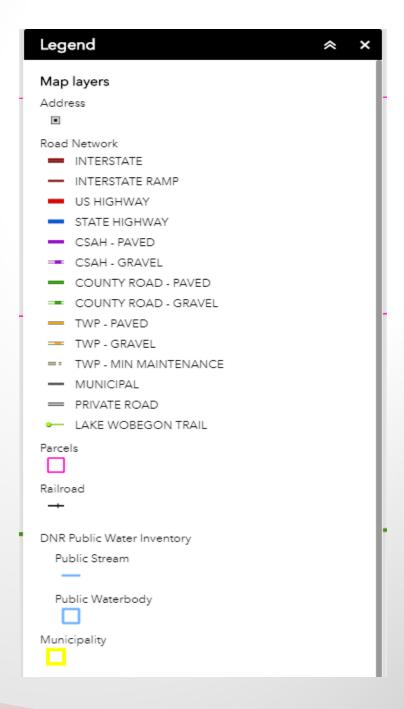

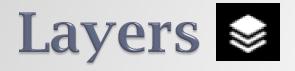

- This is where you can adjust the data you are viewing on the map.
- Check/uncheck boxes to turn on/off layers.
- Grey layer names mean that you're not in the visible range for that dataset.

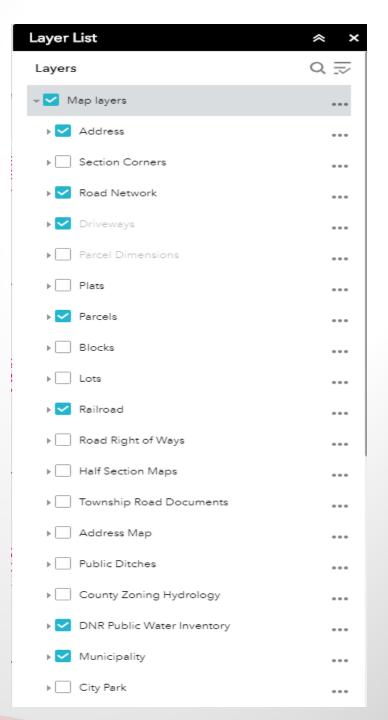

#### **Measure**

- You can measure by length, area, or location.
- Adjustments can be made to the units by using the drop-down menu displaying the current unit of measure.
- Clicking "Clear" will remove all measurements on the map.

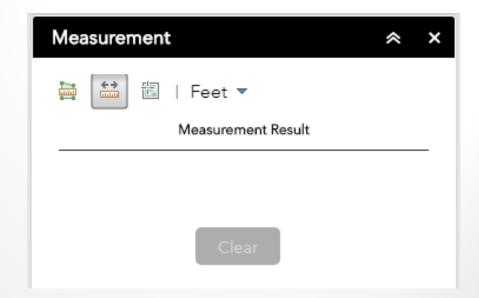

### Print =

- Allows the printing of maps in Portrait, Landscape, or Map Only modes.
- The title will be displayed on the printout.
- The format can also be adjusted but Adobe PDF is recommended and the default.

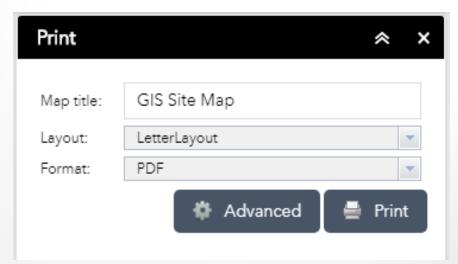

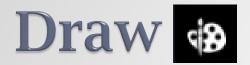

- Draw will allow you to make temporary features on the map.
- Clicking "Clear" will remove all drawings on the map.

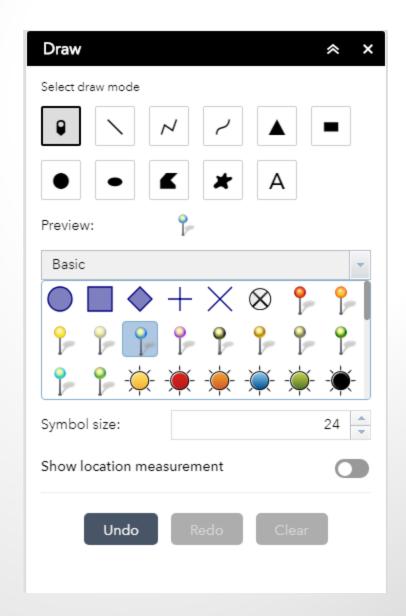

# Swipe E

- Reveals layers beneath the layer being swiped.
- Click and drag gray box to swipe
- Multiple imagery layers need to be turned on in order to swipe.

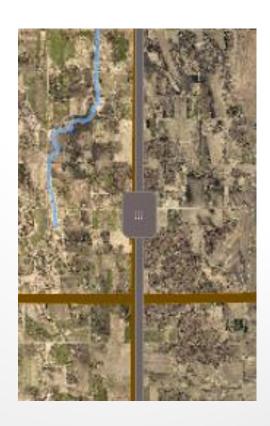